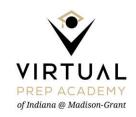

# FRIDAY, August 6th:

## 1. Live Orientation Session

Live Orientation sessions will be held on our first day. It is mandatory that you attend 1 of the offered sessions specific to your grade level. Each session will be repeated in the afternoon. Courses cannot be started unless the orientation session is completed. You only need to attend 1 of the 2 sessions offered specific to your grade.

Live Orientation Session (Grade K-5): 9:00 AM – 9:45 AM Live Orientation Session (Grades 6-8): 10:00-10:45 AM Live Orientation Session (Grades 9-10): 11:00 -11:45 AM Live Orientation Session (Grade K-5): 1:00 – 1:45 PM Live Orientation Session (Grades 6-8): 2:00-2:45 PM Live Orientation Session (Grades 9-10): 3:00-3:45 PM

You will access these sessions via your "Orientation" course card in your course dashboard. You will find directions on how to access this below.

#### 2. Online Course Tutorials

Begin to work through the content in the Orientation Couse. Inside your Orientation course card click on "Modules" on the left-hand side and begin working through the content. This will teach you how to use the systems and tools to access your learning. Ideally you should complete this today but can work in the course through Monday as well.

### Monday, August 9:

# 1. Live Help Sessions

Live help sessions will be available every afternoon **Monday through Friday at 1:00 PM**. Feel free to drop in if you have any questions or need help.

#### 2. Meet your Teacher

**Monday, August 9**, everyone can stop by and meet their teacher. Join us for a quick get-to-know-you conversation, see the virtual classroom, and meet other students/families.

| Meet Your Teacher:       |                  |
|--------------------------|------------------|
| Kindergarten             | 9:30 – 10:00 AM  |
| First and Second Grade   | 10:30 – 11:00 AM |
| Third and Fourth Grade   | 11:30 – 12:00 PM |
| Fifth Grade              | 12:30-1:00 PM    |
| Sixth Grade              | 1:30-2:00 PM     |
| Seventh and Eighth Grade | 2:00-2:30 PM     |
| High School Students     | 2:30-3:00 PM     |

You will access these sessions via your "Orientation" course card in your course dashboard.

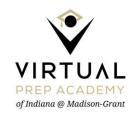

#### 3. Academic Course Work

Students should work through the content of each subject's course tutorial located in the Resources folder. Once you have completed the online course tutorial for each subject, your student can begin to work in each of his or her assigned courses. Students should follow their daily plan. **Please note - live instruction with teachers will not begin until Tuesday, August 10th**. Students' individualized learning plans will be discussed in their individual introduction meeting with their teacher.

The schedule for live sessions will be shared during your live Orientation Session.

### **Tuesday, August 10:**

#### 1. Live Sessions and daily activity begin

Students will begin working through their daily plan and meeting with teachers using the schedule discussed in orientation. Students should follow their daily plan. Teachers will be scheduling conferences with families to talk about individualized student needs.

#### **HOW TO ACCESS YOUR COURSE DASHBOARD**

If you are logging in on a school provided computer, please complete the following steps:

- 1. Open your computer, plug it in, and connect to the internet
- 2. Log into your computer with your provided email account and password
- 3. You will be prompted to change your password.
- 4. After changing your password click OK to authorize the password change.
- 5. You will see your Course Dashboard.
- 6. Click on the course card titled "Orientation"
- 7. In the left-hand menu click on "Conferences" to access the live Orientation Session you would like to attend.

If you are logging in on a **personal computer**, please complete the following steps:

- 1. Go to mail.google.com
  - a. If you do not have any other google accounts or have never logged into google mail you will be prompted to enter an email and password. Use the provided information to log in.
  - b. If you have existing google accounts you will see something like the following: